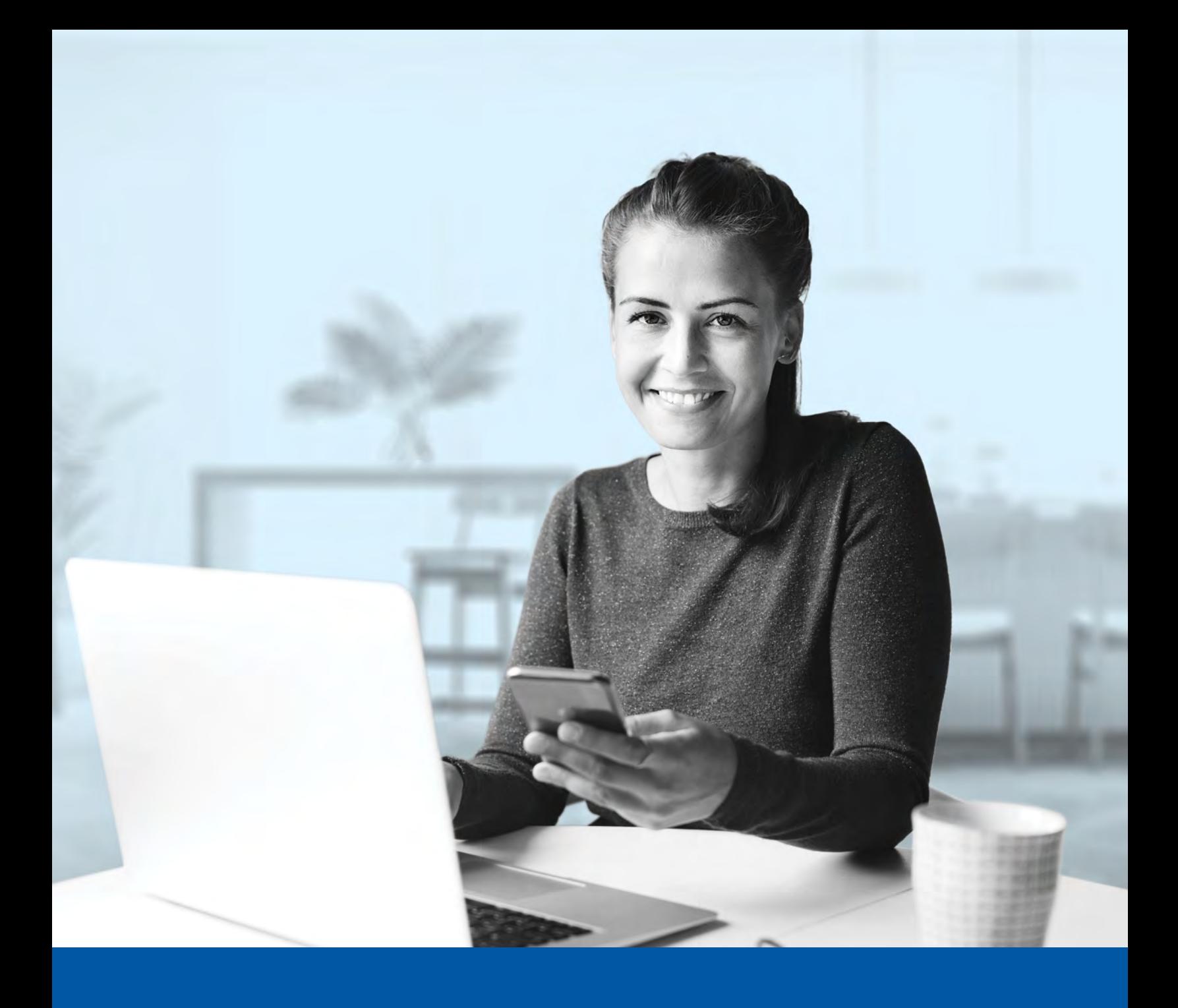

## **IAA Investia** Services financiers inc.

# AUTHENTIFICATION MULTIFACTORIELLE – PORTAIL CLIENT

Application Okta Verify Guide d'installation

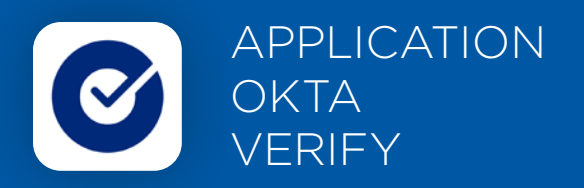

Lorsque vous vous connecterez au Portail client pour la première fois, on vous demandera d'activer l'authentification multifactorielle.

Pour mettre en place cette méthode d'authentification, vous devrez télécharger l'application Okta Verify sur votre appareil mobile. Une fois l'application téléchargée, veuillez suivre les étapes ci-dessous.

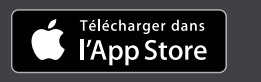

DISPONIBLE SUR<br>Google Play

## L'ACTIVATION NE PREND QUE QUELQUES MINUTES

#### **Étape 1**

Lorsque vous cliquez sur le lien vers le Portail client, vous serez redirigé vers la NOUVELLE page du Portail client, où l'on vous demandera d'entrer votre **nom d'utilisateur** et **votre mot de passe**.

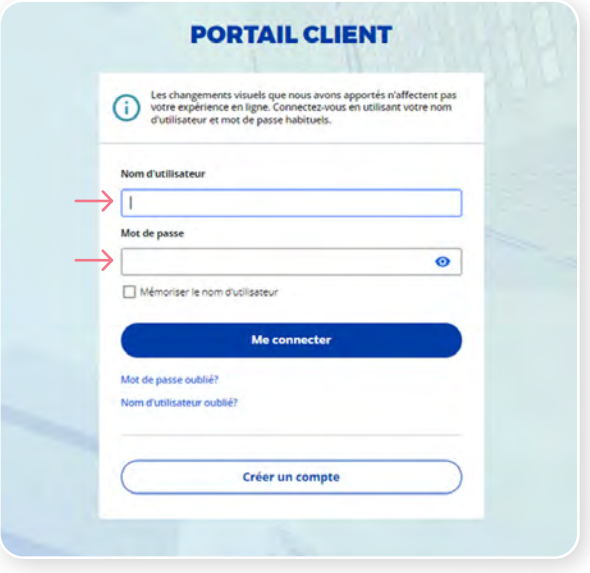

#### **Étape 2**

Cliquez sur le bouton **Choisir** dans la section Okta Verify.

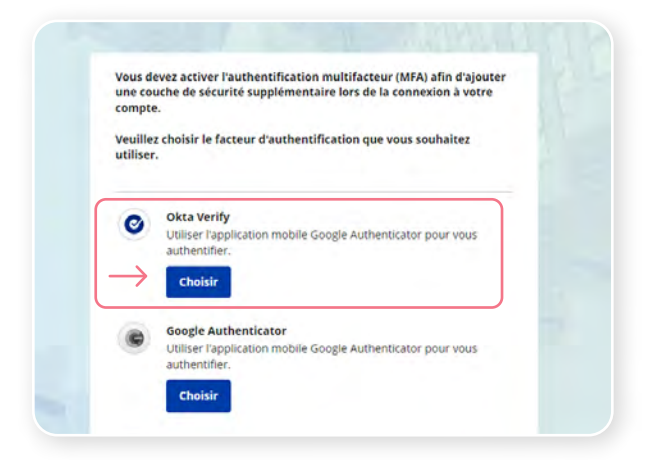

On vous demandera ensuite d'ouvrir l'application Okta Verify sur votre appareil mobile.

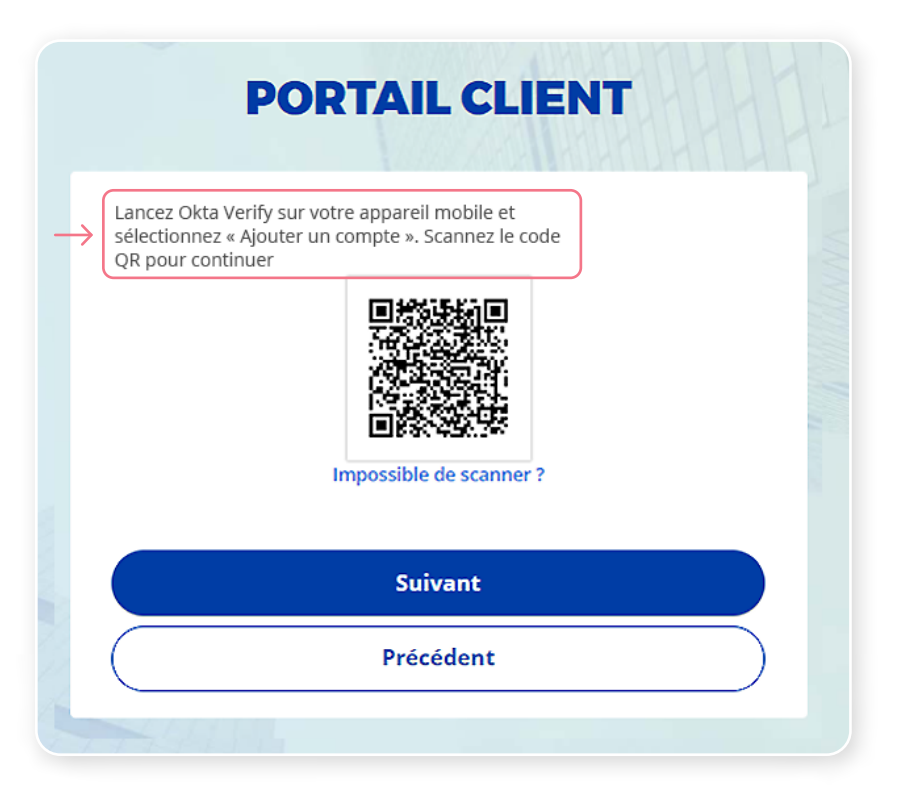

Sur votre appareil mobile, lancez l'application Okta Verify.

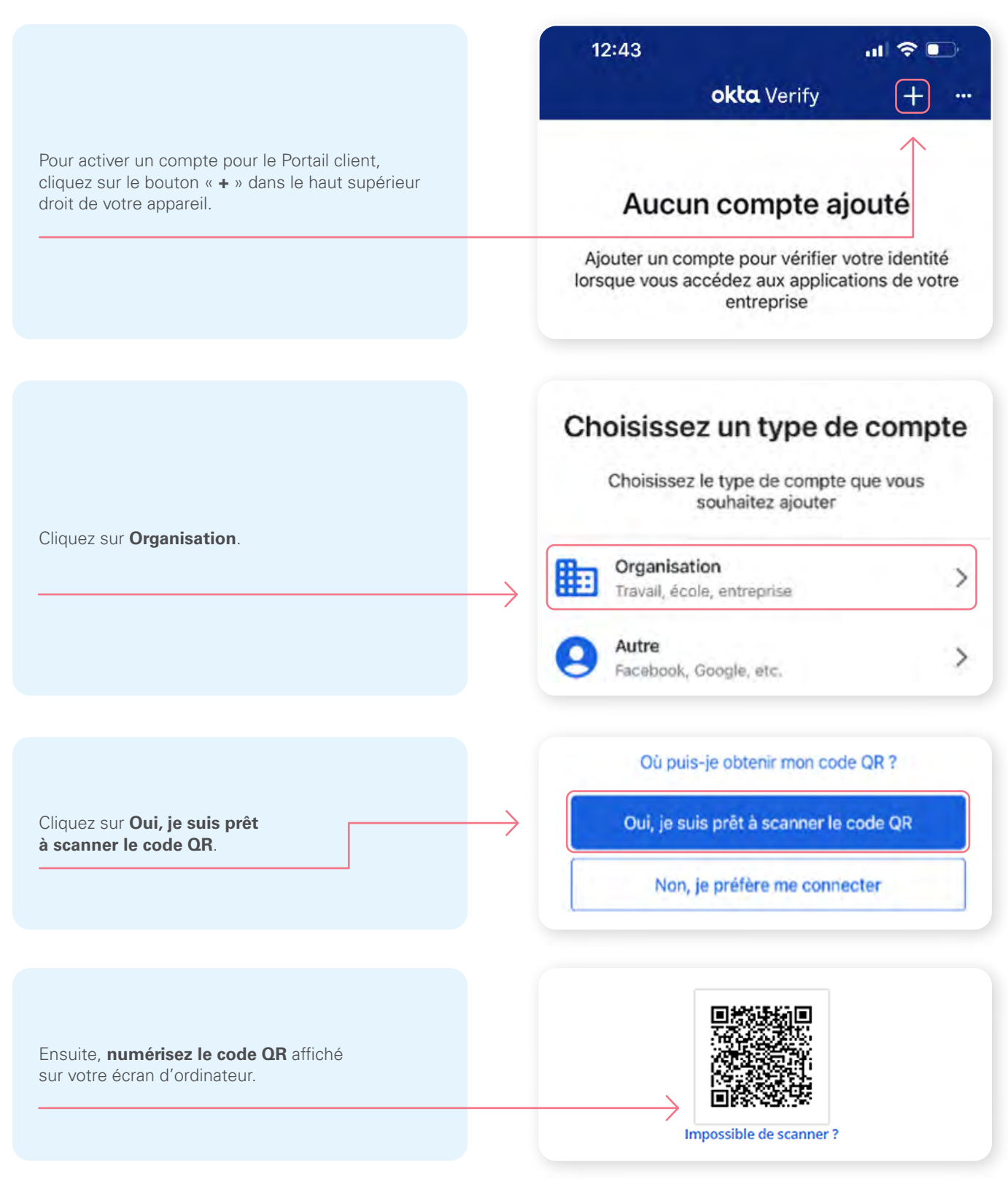

\*Cet écran peut être différent selon que vous utilisiez l'application iOS ou l'application Android.

Une fois que vous avez numérisé le code QR, cliquez sur **Suivant**.

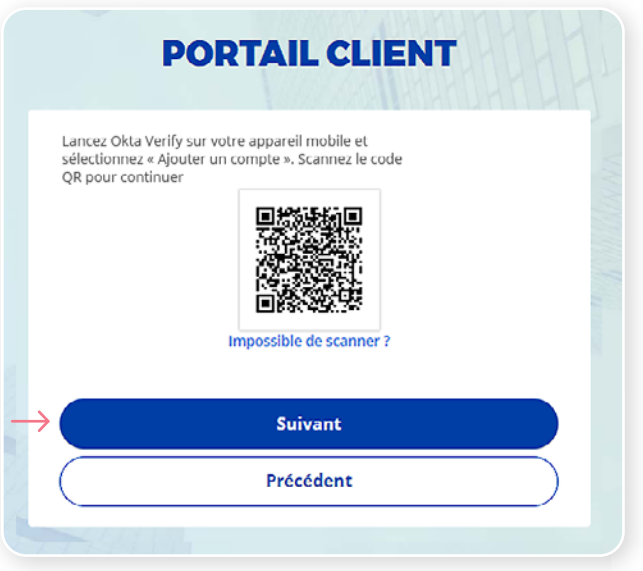

#### **Étape 6**

Dans l'application Okta Verify, un **code à 6 chiffres** apparaitra, que vous devrez saisir à partir de l'écran d'authentification du Portail client. Cliquez ensuite sur **Vérifier.**

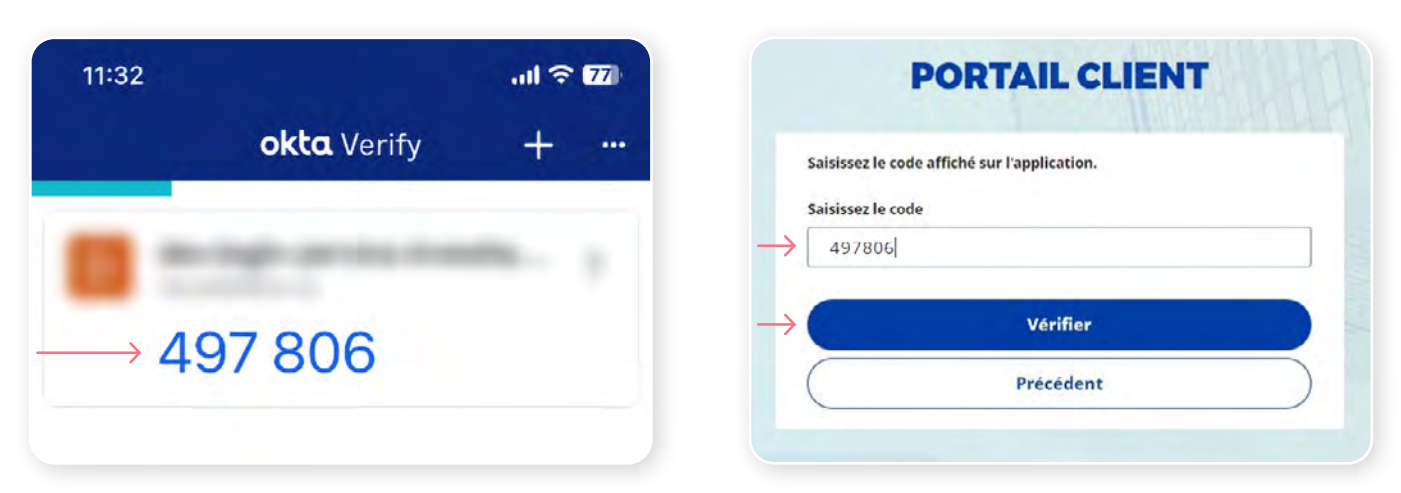

Vous avez maintenant terminé l'activation de Okta Verify et vous serez redirigé vers la page de configuration. Vous pouvez décider d'activer une autre méthode d'authentification ou cliquer sur **Terminer** pour continuer vers le Portail client.

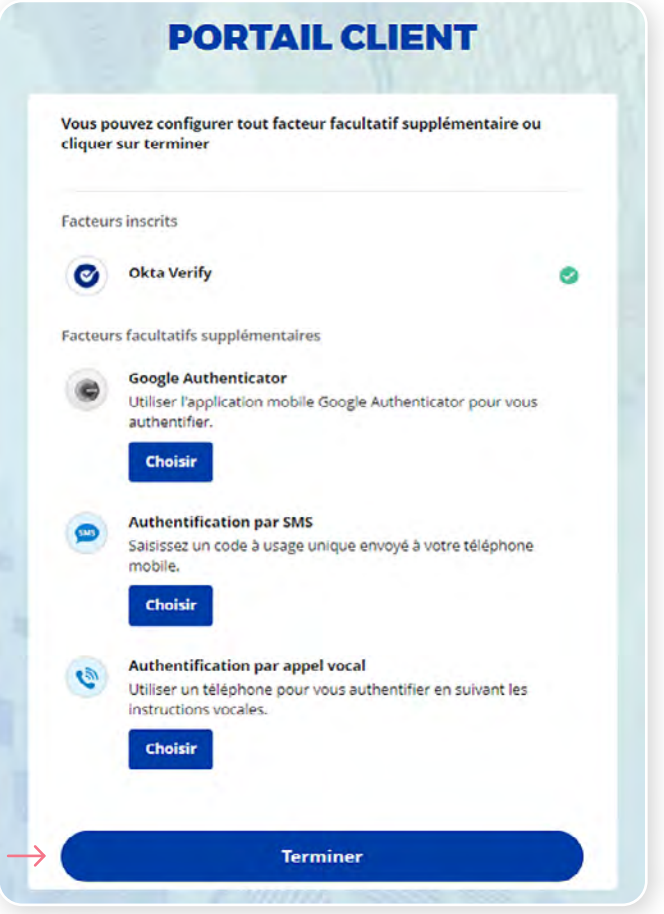

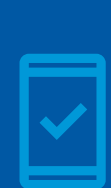

**Vous devez conserver l'application Okta Verify sur votre appareil mobile** pour pouvoir vous reconnecter au Portail client, car vous pourriez devoir fournir un code de sécurité unique qui sera généré par l'application Okta Verify.

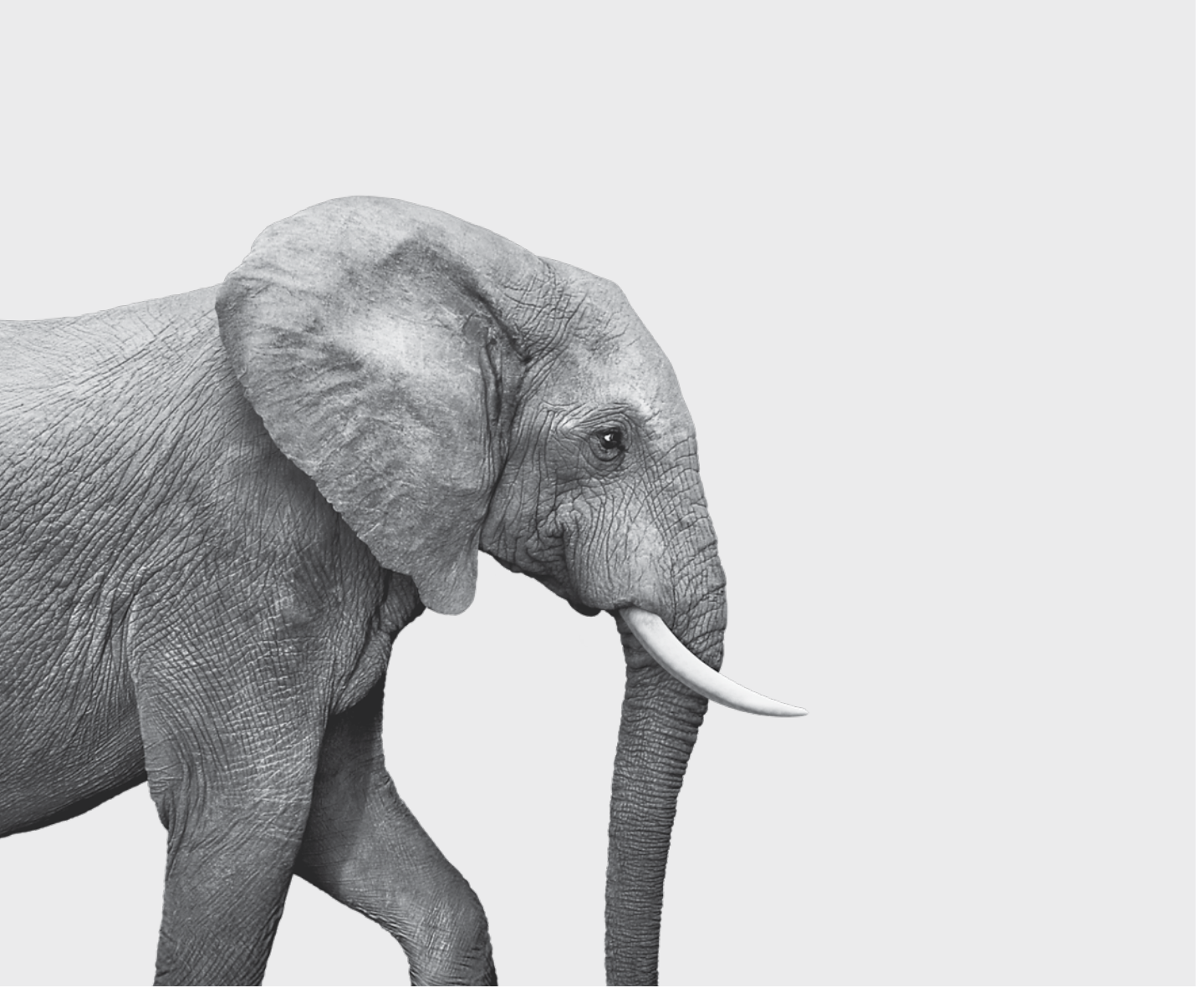

F51-403(23-06) F51-403(23-06)

#### ON S'INVESTIT, POUR VOUS.